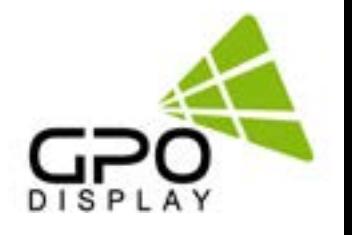

# **Quick Guide**

# **NEX-Display Wall Calibrator (Auto CALI)**

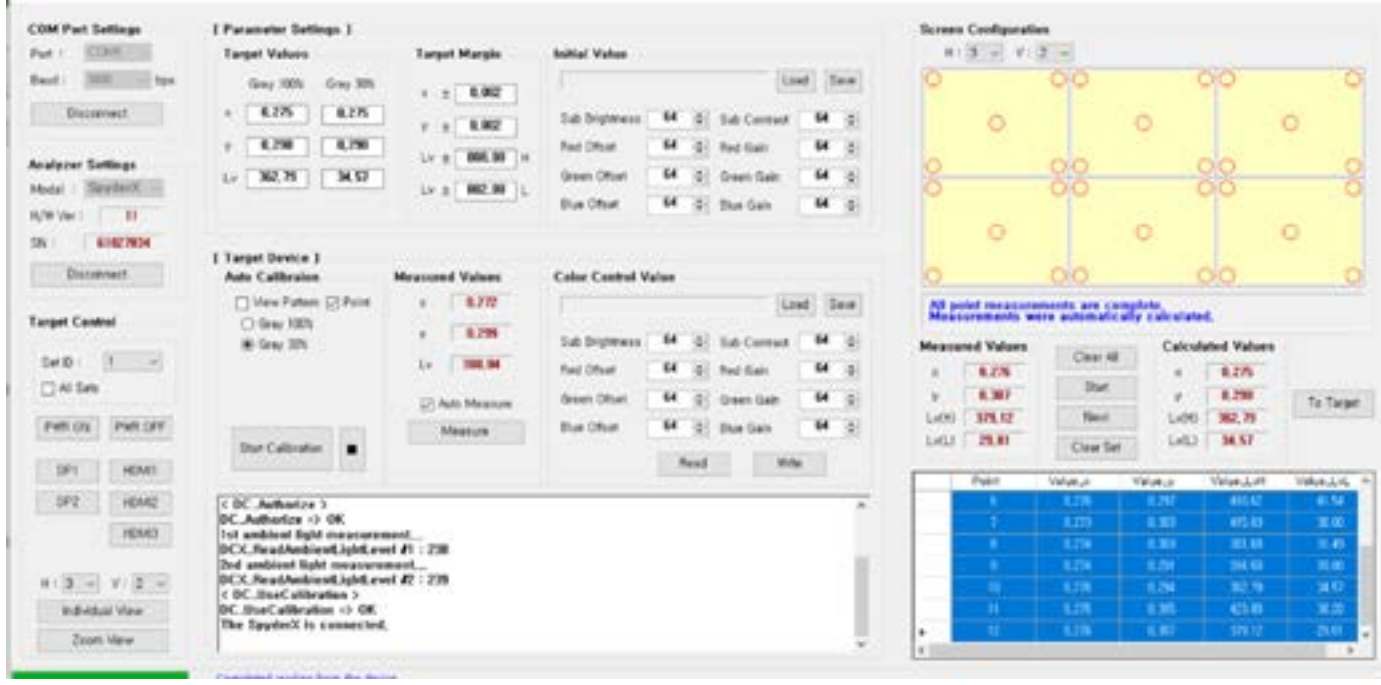

Before operating the unit, please read this manual thoroughly, and retain it for future reference .

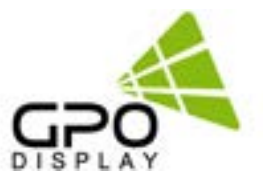

# **Table of Contents**

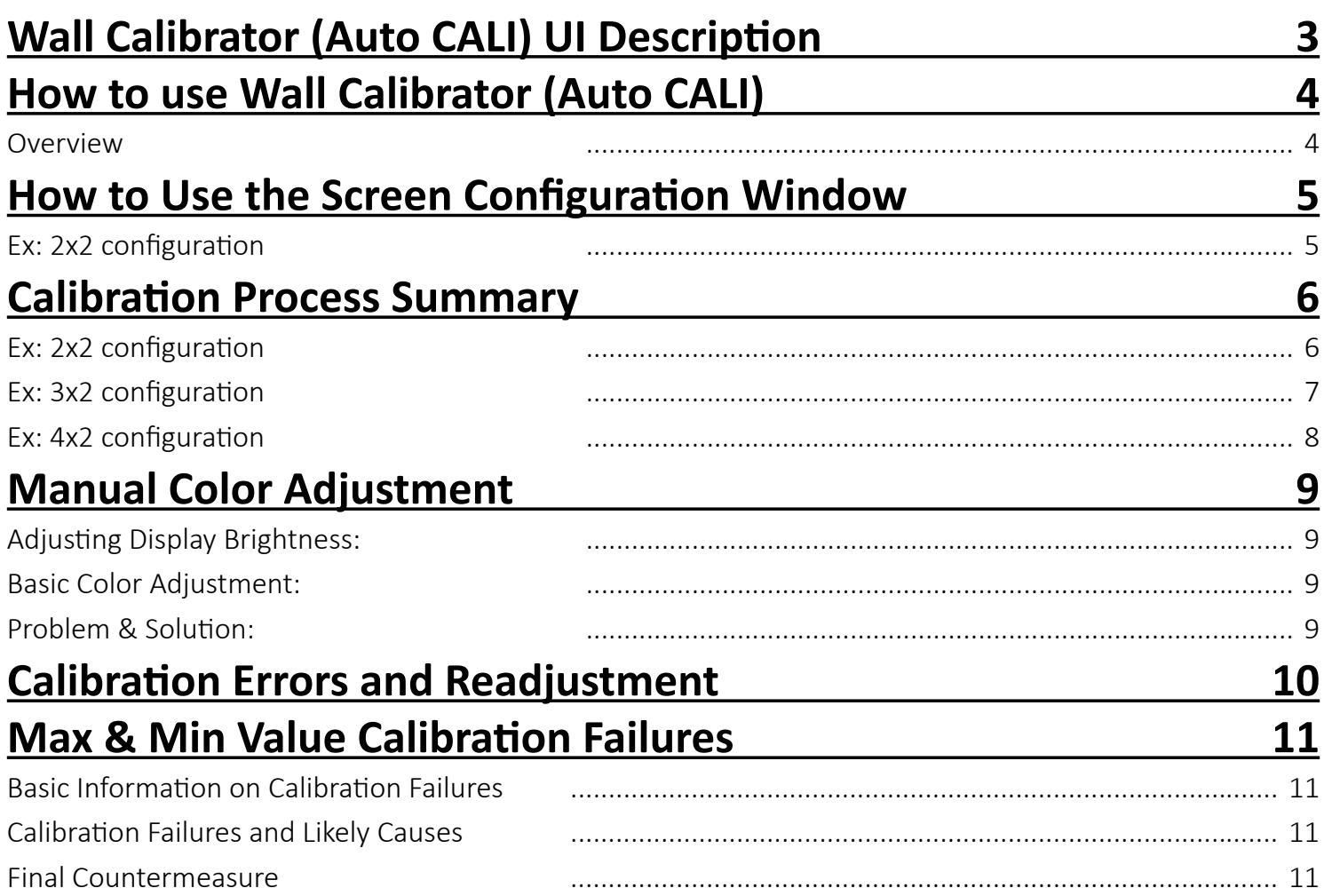

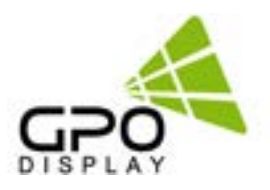

## <span id="page-2-0"></span>**Wall Calibrator (Auto CALI) UI Description**

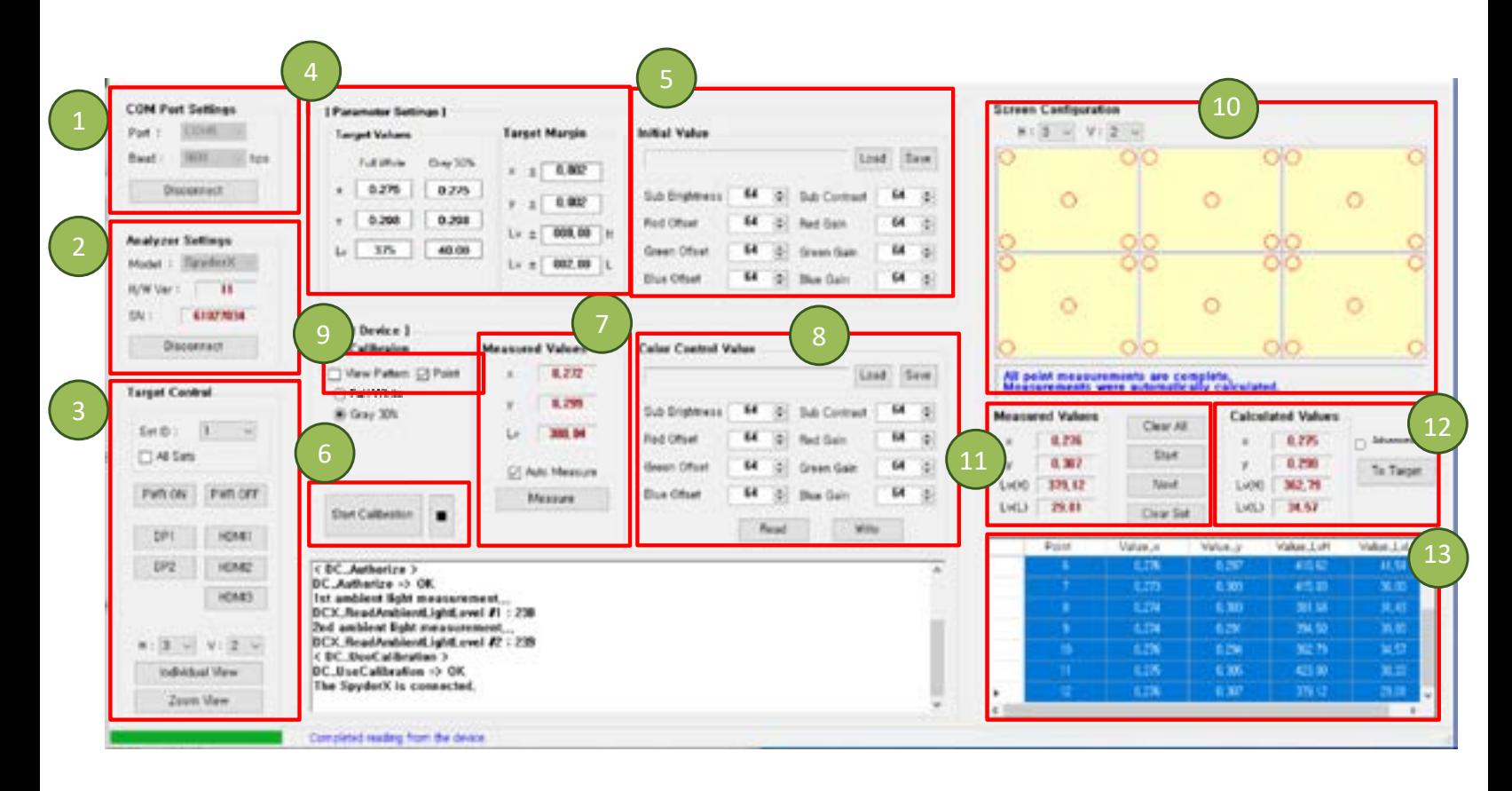

- **1**. COM Port (RS232C) connection
- **2**. Analyzer (SpyderX) connection
- **3**. Target Control (Basic display controls, Set selection) Double-check selected Set ID from drop-down menu **11**. Measured Values to ensure correct display is targeted for calibration.
- **4**. Parameter settings (Target Values / Margins)
- **5**. Parameter / Initial Values Load and save parameter files.
- **6**. Start/Stop Calibration
- **7**. Measured values from Analyzer (SpyderX)
- **8**. Color Control values of selected Set ID
- **10**. Screen Configuration settings Screen configuration & point indicator to be measured. Point selected for measurement appears solid red.
- 

Clear All: Clear measurement data in measured data table (see #13) Start: Start measurement Next: Next measurement pattern or point Clear Set: Clear measurements for selected set only

- **12**. Calculated Values (available after measurement) Averaged x, y; lowest Lv based on measured value. Applied to target values when "To Target" is clicked.
- **13**. Display of measured data, point-by-point.
- **9**. View Pattern & adjustment points on connected displays.

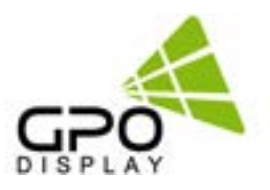

## <span id="page-3-0"></span>**How to use Wall Calibrator (Auto CALI)**

#### **Overview**

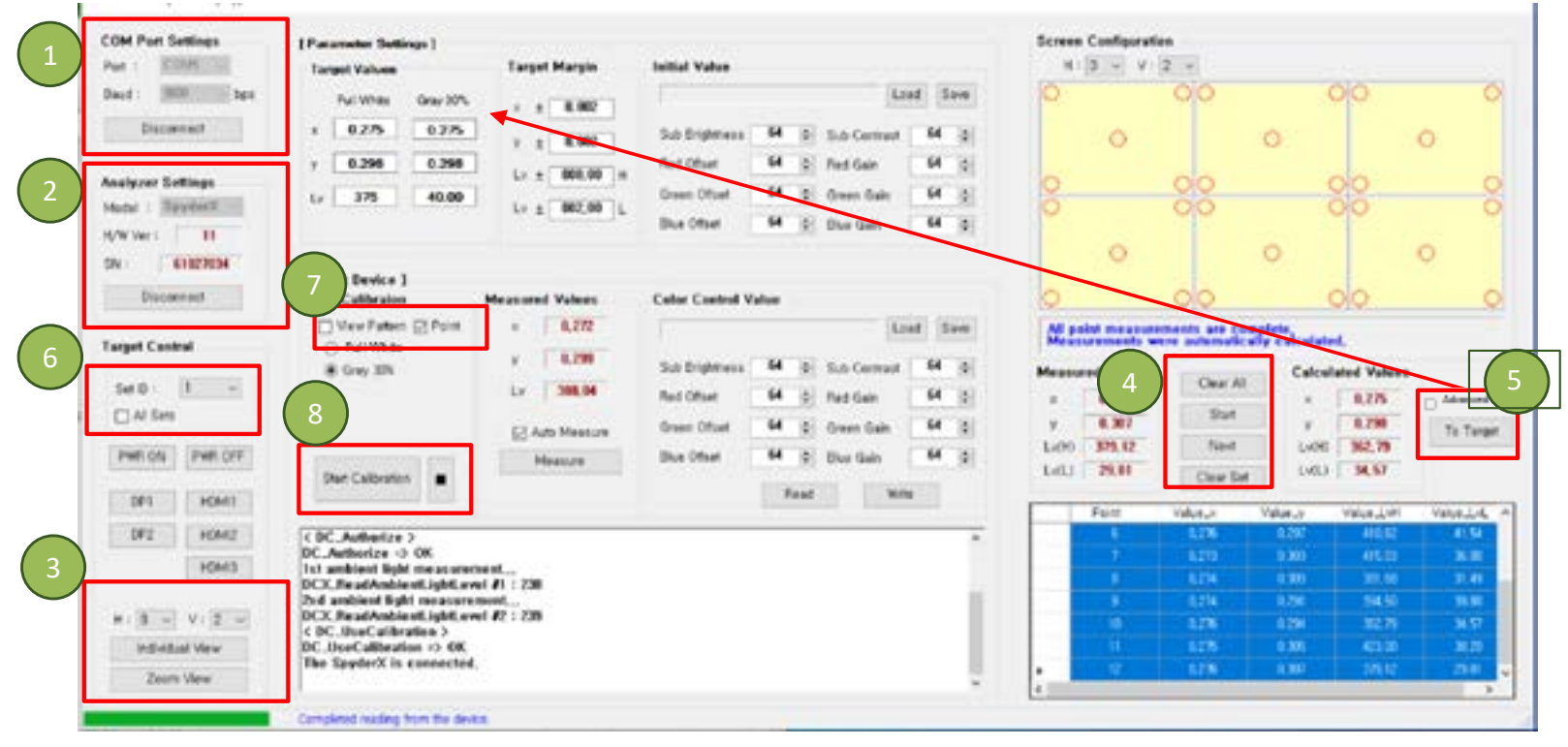

\*If the adjustment point circles on screen are significantly larger than depicted in "Screen Configuration" interface:

- Adjust the resolution of the extended screen (1920X1080 60Hz)
- Setting -> Display -> Extended Screen -> Scale and layout -> 100%

Scale and layout

Change the size of text, apps, and other items

100% (Recommended)

**Step 1.** Connect to displays via RS232

- **Step 2.** Connect SpyderX analyzer tool
- **Step 3.** Enter video wall configuration settings (Horizontal, Vertical set count)

**Step 4.** Measurements by Point (see  $p.5$  for more detail)

- Click "Start" button.
- Place analyzer flat/flush on point circled in red. Do not exert too much pressure on panel surface.
- Click "Next" for Gray 100% measurement. "Next" text will turn gray.
- When text returns to black, click "Next" button for Gray 30% measurement.
- Click "Next" button and repeat steps on next indicated point(s).
- **Step 5.** After Calculated Values appear, click the "To Target" button to save the calculated value as the target values.
- **Step 6.** Select Set ID (start with #1) for calibration. Set ID will automatically change to the next after each calibration point.
- **Step 7.** Ensure that "View Pattern" & "Point" boxes are checked.
- **Step 8.** Click "Start Calibration" button\*\*
- **Step 9.** Repeat Step 8 for each calibration point (see [pg. 6-8](#page-5-0) for more detail)

**Step 10.** Conduct manual adjustments as needed.

*\*\*NOTE – You may encounter max or min value errors during calibration. See [p.10](#page-9-0) for explanation of error messages*

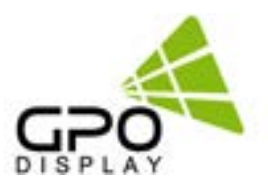

## <span id="page-4-0"></span>**How to Use the Screen Configuration Window**

### **Ex: 2x2 configuration**

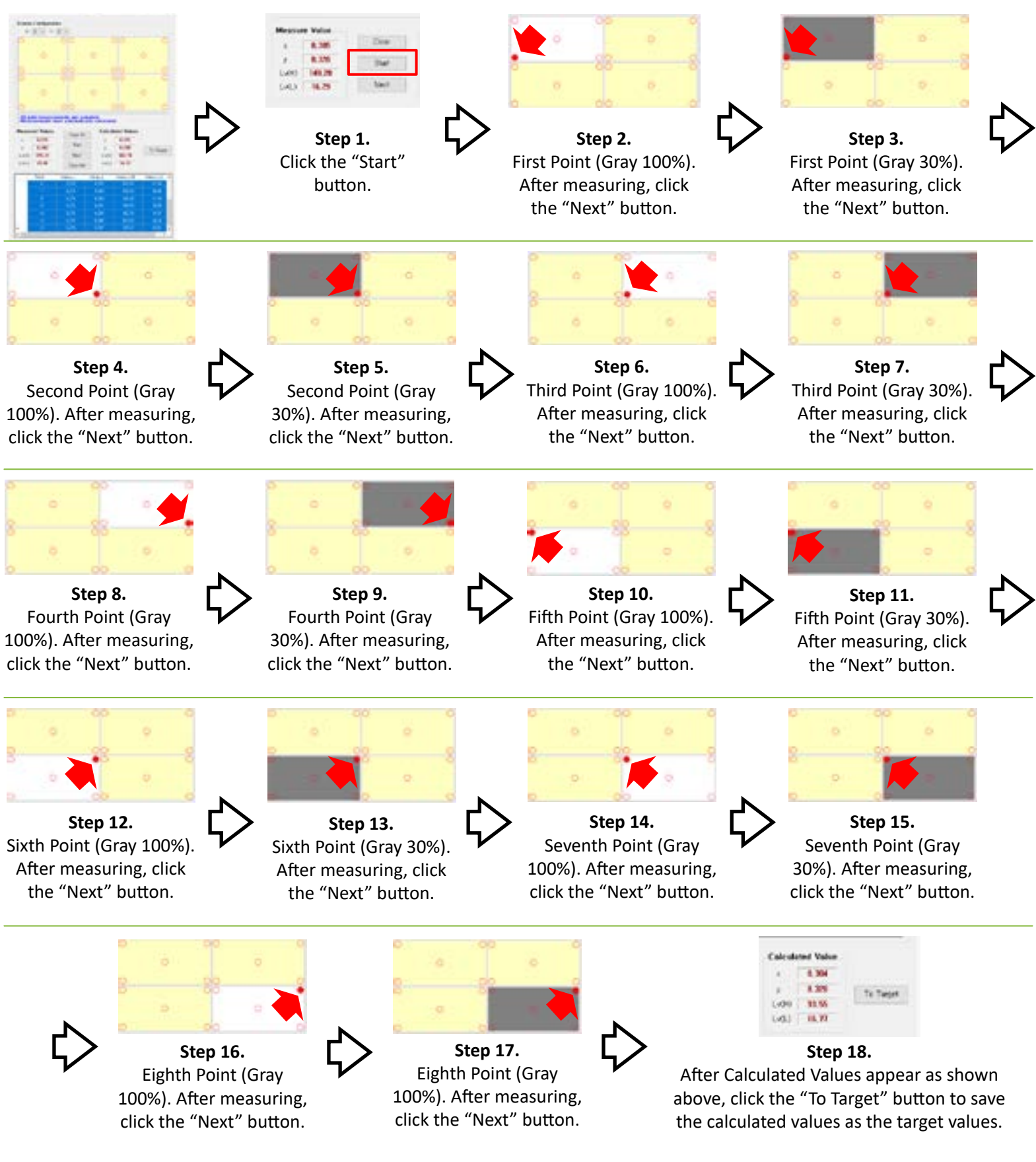

## <span id="page-5-0"></span>**Calibration Process Summary**

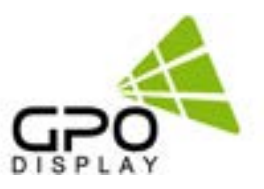

#### **Ex: 2x2 configuration**

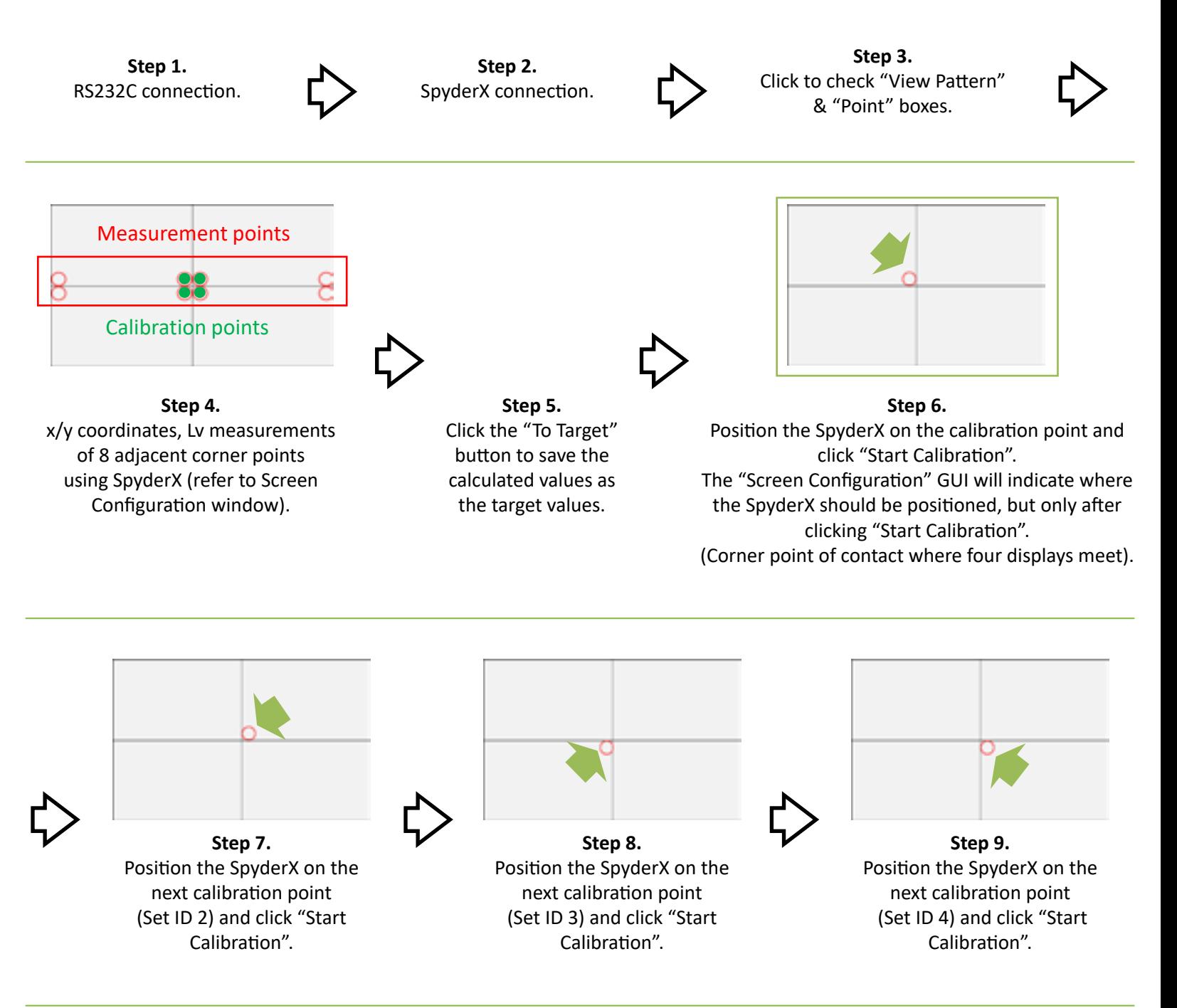

- After completing the above steps, conduct manual adjustments as needed. (Ex: If a display appears more reddish relative to others, lower the Red Gain value; if greenish, lower the Green Gain, etc.). If multiple gain values are adjusted upward, reduce Sub-Contrast value.
- User Contrast value of 55 is automatically assigned when calibration starts.

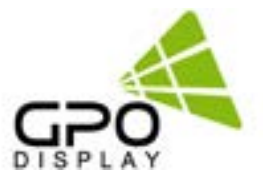

## <span id="page-6-0"></span>**Calibration Process Summary , cont.**

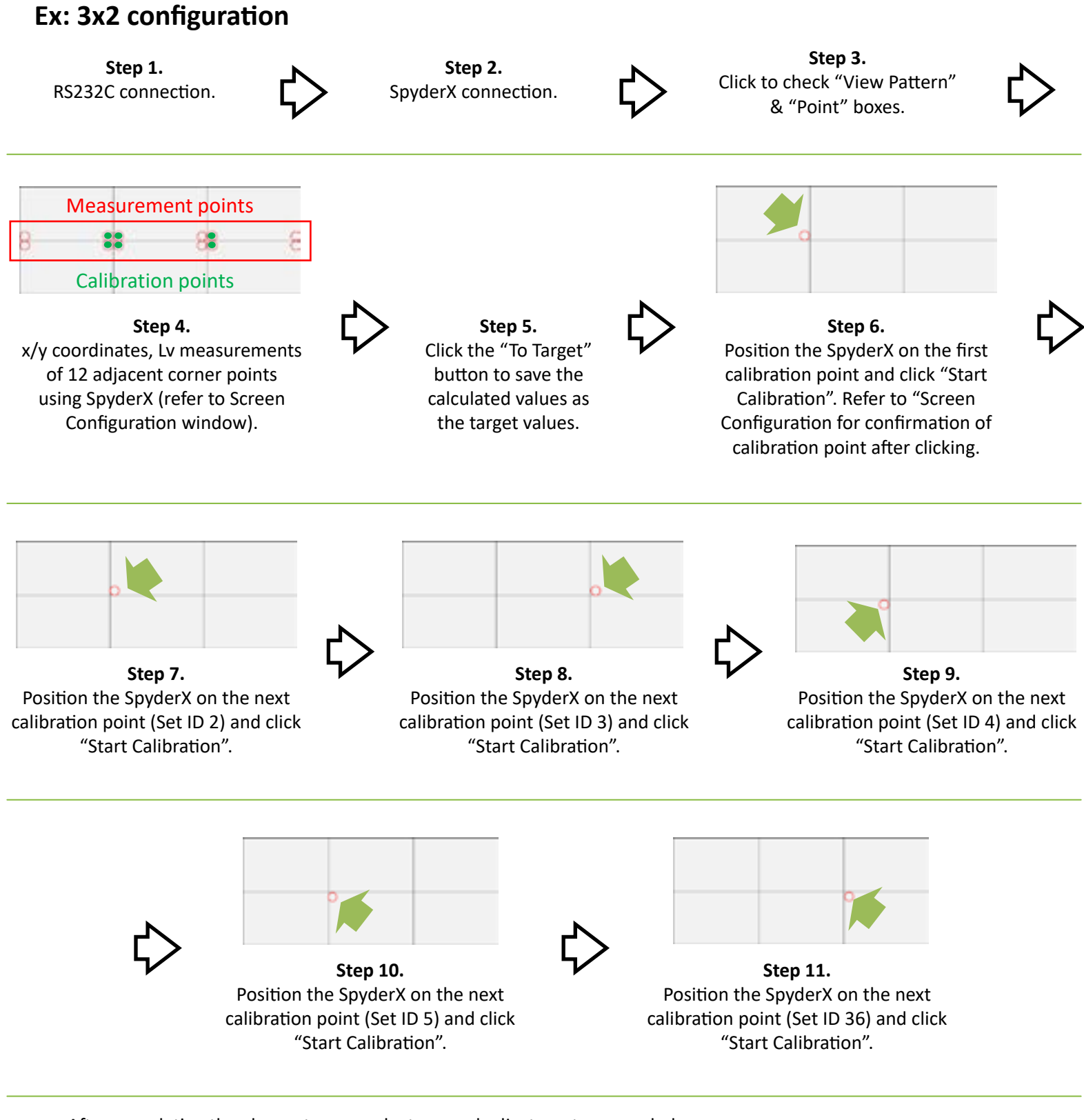

- After completing the above steps, conduct manual adjustments as needed. (Ex: If a display appears more reddish relative to others, lower the Red Gain value; if greenish, lower the Green Gain, etc.). If multiple gain values are adjusted upward, reduce Sub-Contrast value.
- User Contrast value of 55 is automatically assigned when calibration starts.

#### [NEX-Display Wall Calibrator](https://gpodisplay.com/resources_doc/Wall%20Calibration%20Info%20Sheet.pdf)  $\overline{7}$  7 AUTO CALI-01-2024-2.3

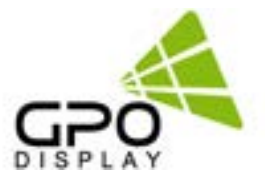

## <span id="page-7-0"></span>**Calibration Process Summary , cont.**

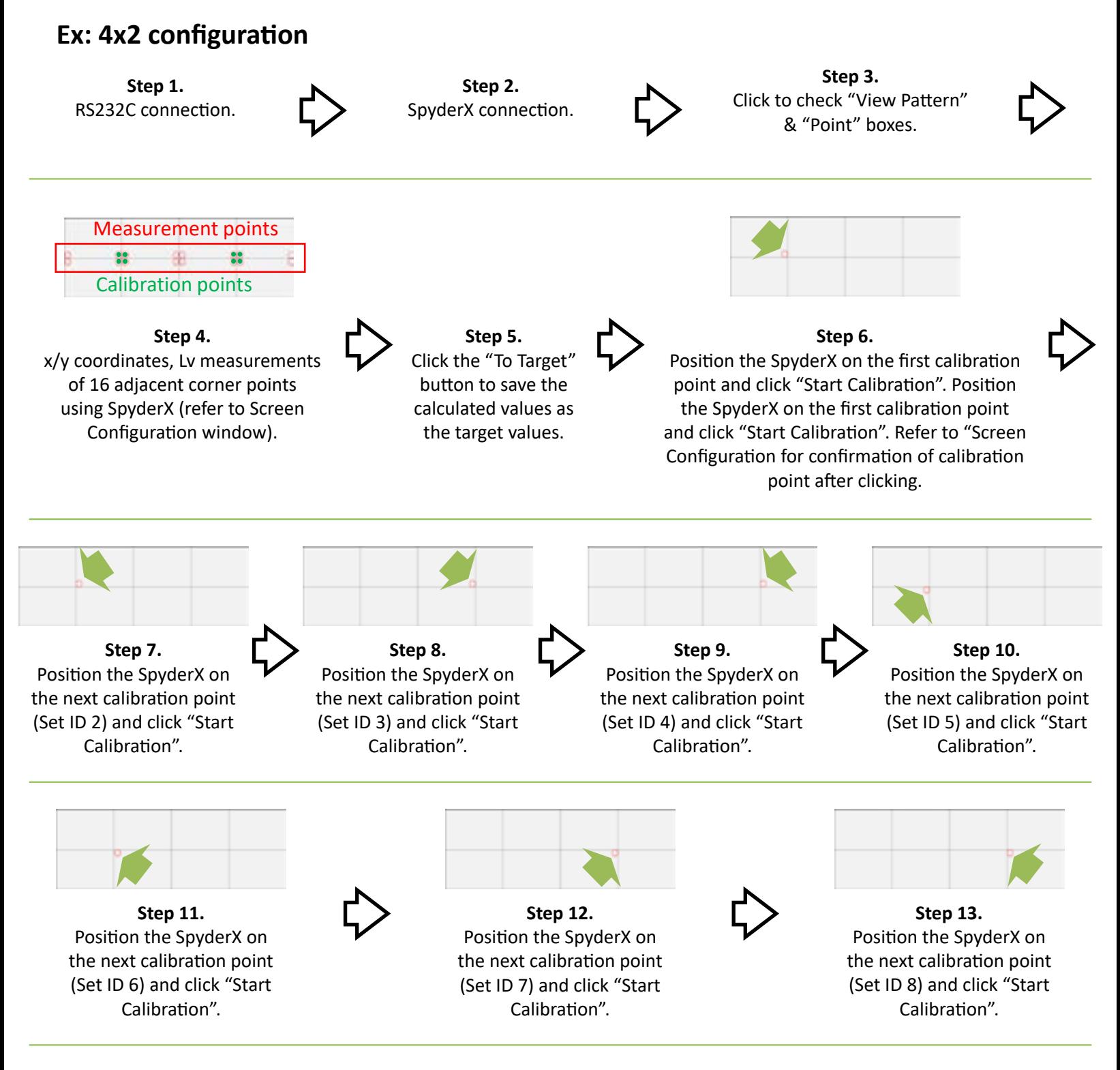

- After completing the above steps, conduct manual adjustments as needed. (Ex: If a display appears more reddish relative to others, lower the Red Gain value; if greenish, lower the Green Gain, etc.). If multiple gain values are adjusted upward, reduce Sub-Contrast value.
- User Contrast value of 55 is automatically assigned when calibration starts.

## <span id="page-8-0"></span>**Manual Color Adjustment**

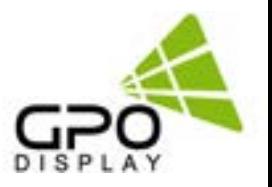

#### **Adjusting Display Brightness:**

- Increase/reduce the value on Sub-contrast, Red gain, Blue gain, Green gain simultaneously.
- When the goal is adjusting brightness, it is recommended that the values be adjusted in intervals of 1.
- Keep watch of the differences on the display as values are adjusted.

#### **Basic Color Adjustment:**

When one display looks more reddish than other displays, users should reduce the red gain value of that display, keeping watch of the differences manifested on the display as you decrease the value. Increasing green and blue gain may yield similar results while slightly increasing brightness. Users may need to compensate for changes in brightness caused by gain increases or decreases by increasing or decreasing Sub Contrast values. If gain values have been increased, sub contrast values may require decrease, and vice-versa.

#### **Problem & Solution:**

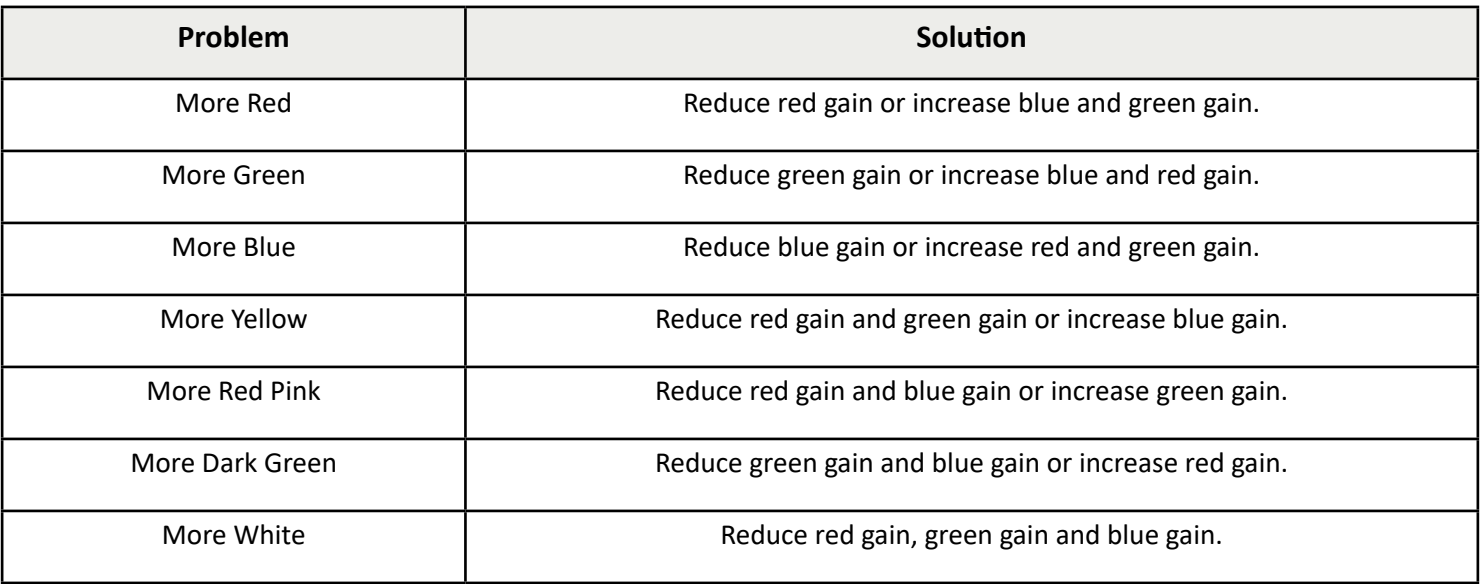

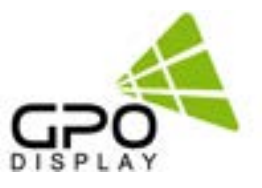

## <span id="page-9-0"></span>**Calibration Errors and Readjustment**

Error messages may appear during calibration when the maximum or minimum values are reached for Sub Contrast, Sub Brightness, Gain, or Offset. The software will conduct automatic adjustments to Target Values for up to three calibration attempts.

After this, manual adjustment of Target Values may be necessary. Below is a summary of what happens during a max or min value failure:

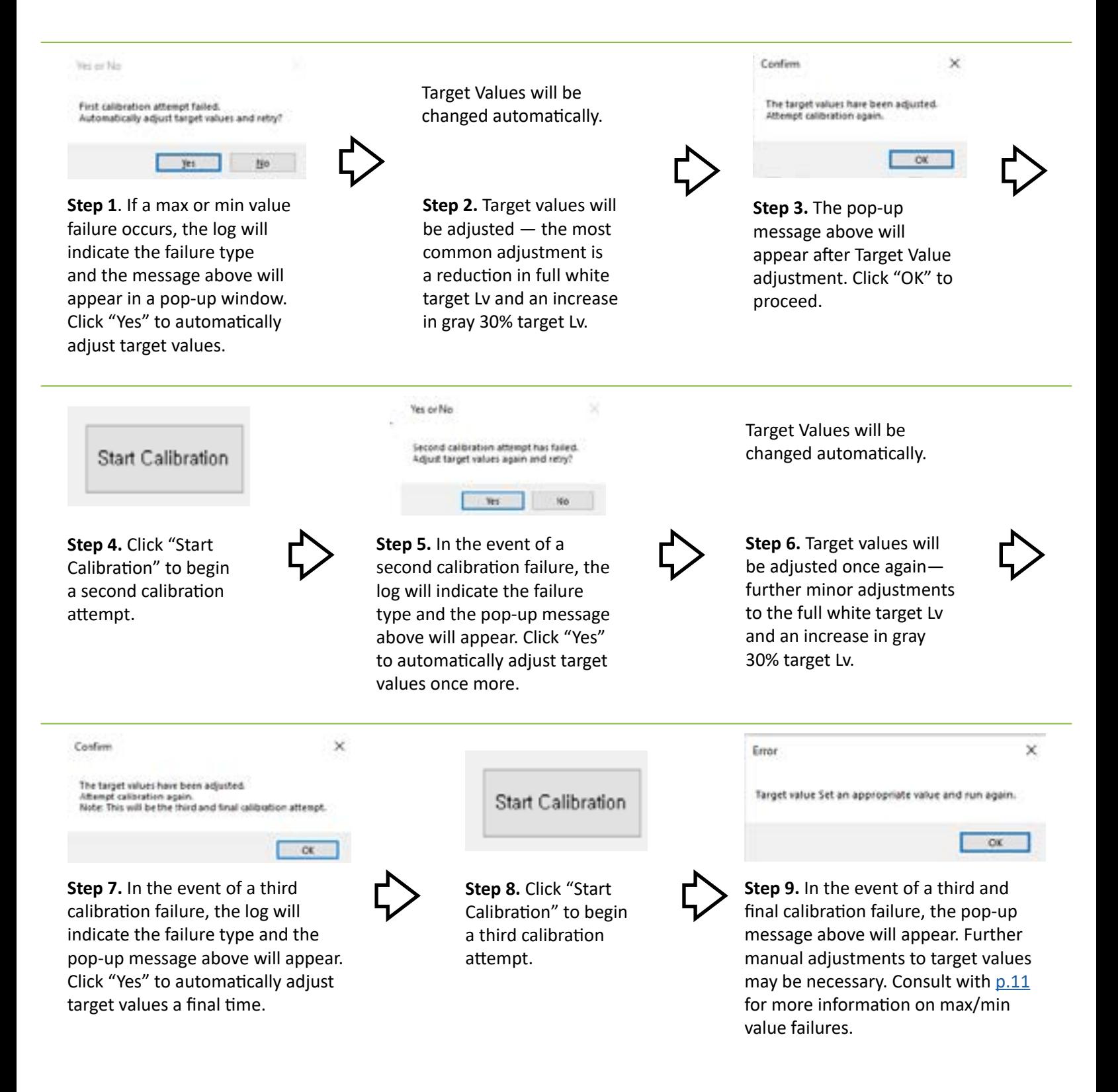

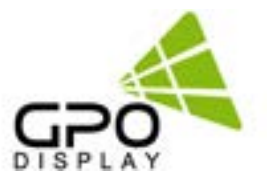

## <span id="page-10-0"></span>**Max & Min Value Calibration Failures**

#### **Basic Information on Calibration Failures**

When a maximum (128) or minimum (0) Color Control Value is reached before completion of the calibration process, calibration automatically stops. An error message will appear in red in the log located at the bottom/center of the user interface. This message will indicate whether the failure is a max or min value failure, and it will also indicate the specific Color Control Value involved (e.g. Sub Contrast max, Sub Brightness max, Blue Offset min).

#### **Calibration Failures and Likely Causes**

**Sub Contrast:** If a failure message indicates that the Sub Contrast maximum value has been reached before completion of calibration, it is likely caused by the Target Lv for Full White being too high for the target set. This typically means that the set which was targeted during the calibration failure has a relatively low capacity for luminance at Full White compared with other sets in the video wall array.

**Red, Green, Blue Gain or Offset Failure:** Max or min value failures can be related to inherent differences in both luminance and "default" color states of individual panels, as color values are tied to luminance. Differences in color characteristics can lead to individual sets' limitations in reaching ranges of target x, y coordinates. This failure likely means that set targeted during the calibration failure has inherent, significantly different color characteristics and/or luminance limitations relative to the other sets in the video wall array.

**Sub Brightness:** This can be related to inherent limitations in target luminance for Gray 30%. A Sub Brightness failure typically requires that the user increase the target Lv for Gray 30%.

#### **Final Countermeasure**

**"Advanced":** Follow steps 1-3 on p[.4.](#page-3-0)

*Before starting Step 4*, check the box for "Advanced" located above the "To Target" button.

When pressing the "To Target" button after measuring, "Target Values" for x/y coordinates values will be averaged. Full White target value will be the lowest value measured, while the Gray 30% target will be an average of measurements.

**Step 4:** Proceed with Steps 4-10 on [p. 4.](#page-3-0)

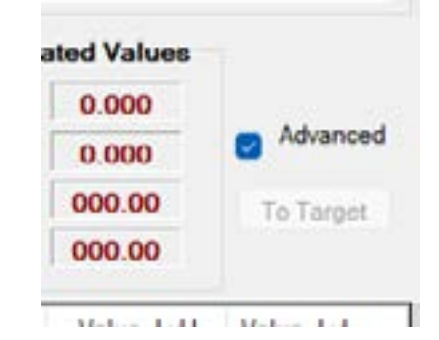